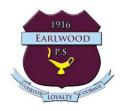

# How to navigate to Google Classroom

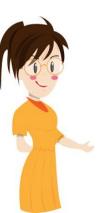

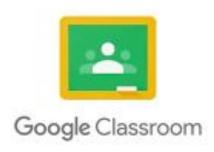

Created by Mrs Thomas for EPS students and parents

# Students can access their student portal and Google Classroom several ways.

At school the department network works differently to the way students need to access their student portal at home. If students have never tried to access Google Classroom from home the process is slightly different to what they experience at school.

Students can access the student portal and G Suite via the school website, the department of education website or even via Google sign in.

Sign-in via the school website

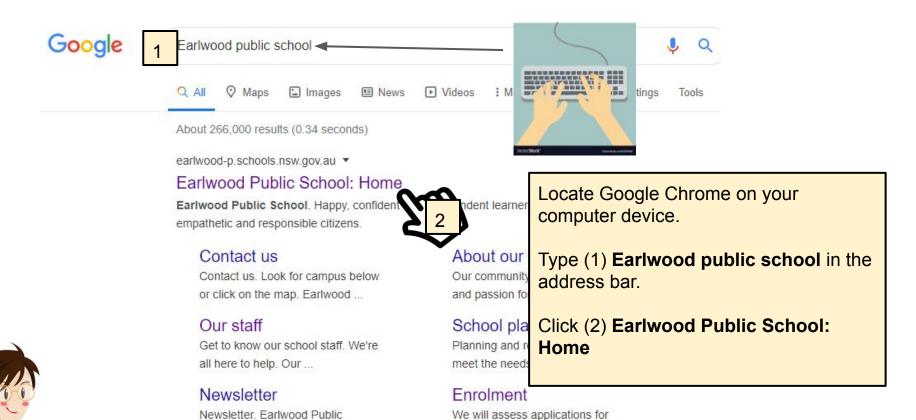

Note: If you do not have Google Chrome ask your parents to download it for you and use any other internet browser you have installed. G Suite applications are created by Google and therefore perform better when the apps are used with the Google browser.

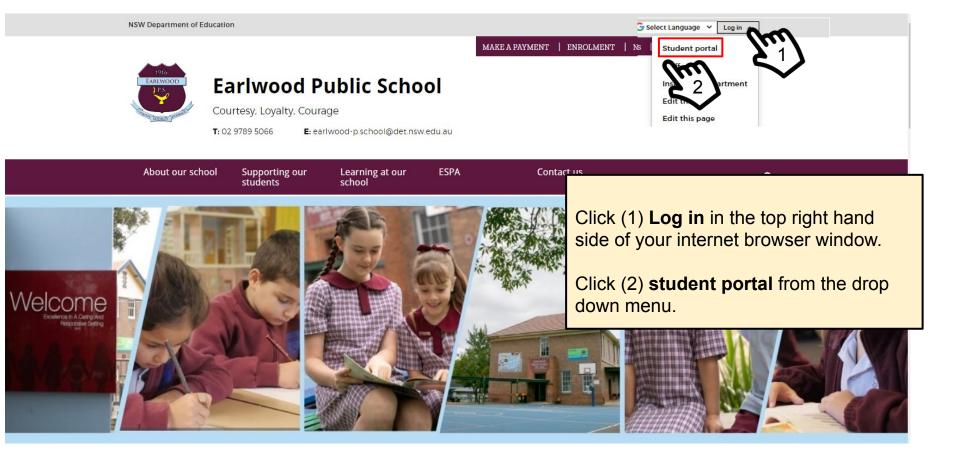

Skip to slide 8 to continue to sign-in process.

# Sign in via the Department of Education website

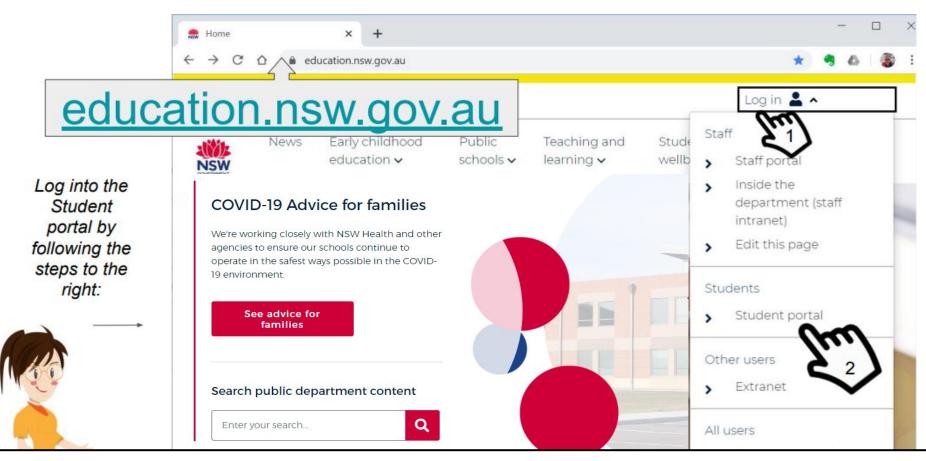

Type **education.nsw.gov.au** in the address bar of your web browser window and press enter/return on your keyboard. Then click Log in(1) followed by Student portal(2).

1. Type your firstname.lastname and number if you have one after your last name.

Eg sam.brown30 or linda.green etc

Your username and password is the same as your Premier's reading challenge password.

- 2. Press tab or click in the password box(field) to type your password.
- 3. Click on the button

Log in

Call the school if your student username and password does not work.

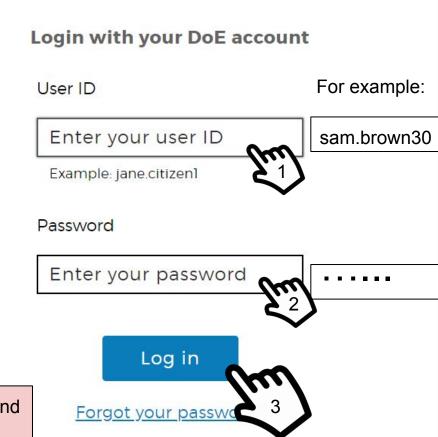

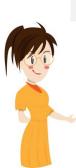

### Conditions of Use

## When going online I agree to follow these rules.

- No to looking for, reading, sending or linking to anything rude, scary or unkind
- Go to a responsible adult if I see anything rude, scary or unkind
- Tell a responsible adult about anything I receive, send or read that makes me feel uncomfortable

I Agree

I Disagree

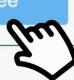

Read the conditions of use and click 'Agree'.

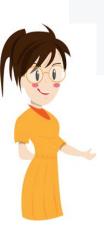

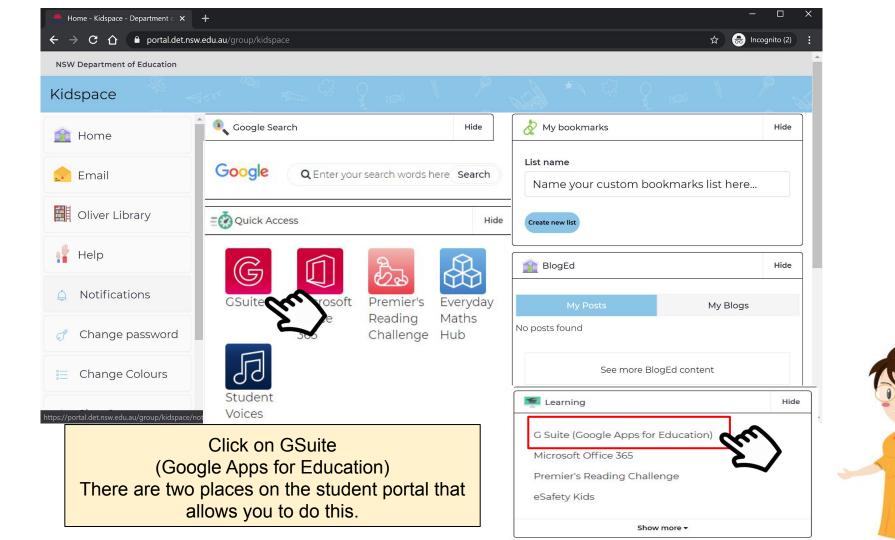

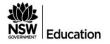

#### **G** Suite for Education

#### Create & Collaborate

#### **Organise**

#### Investigate

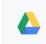

#### Drive

Classroom

Store, create and share digital

Connect with your class online

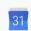

#### Calendar

Contacts

Develop distribution lists to

Create online forms to collect

and organise information

connect with people

Organise your time

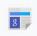

#### News

Stay informed and research local, national and global

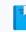

#### Books

Research, read on-line and

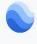

#### Earth

Find and Investigate your world

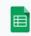

#### **Sheets**

Docs

Create & share spreadsheets

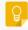

#### Keep

Gmail

Forms

Create notes, voice notes, lists and reminders that can be

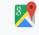

#### My Maps

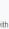

#### **Translate**

Understand languages through

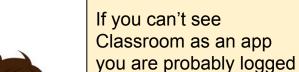

Click on Classroom

into someone's personal account within your family.

View next page to resolve account issues.

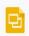

#### Slides

Create & share presentations

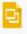

Communicate with anyone by

If your avatar is <u>not showing</u>, click on the avatar you can see(1) and sign out (2) the other Google account user. To work with Google Education you need to be signed into your student Google account.

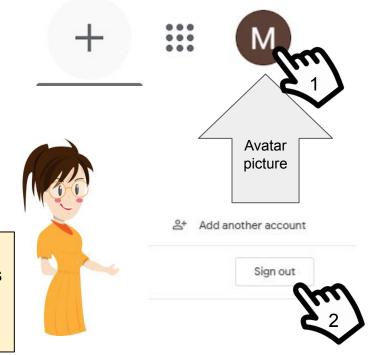

Note: If you are new to Google apps your avatar will be the first letter of your first name. Some students have changed their avatar to represent them. It should never be an image of themselves as personal details need to be keep private.

An avatar is a graphic representation. Like this teacher avatar on this page.

#### Click add another account(3) to add your account if your account isn't on the list of accounts.

You will need to type your email address which is

firstname.lastname@education.nsw.gov.au (4)

**Note:** Don't forget to also add the number if you have a number as part of your student login

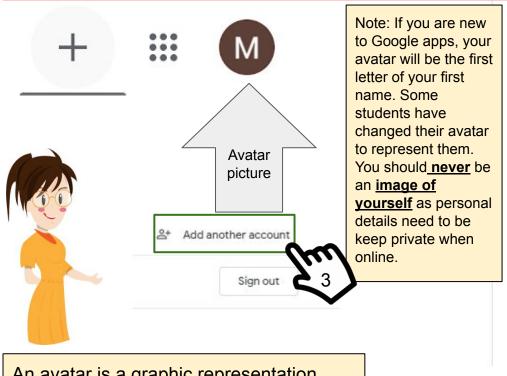

# Sign in

Use your Google Account

Email or phone

firstname.lastname@education.nsw.gov.au X

Forgot email?

Not your computer? Use InPrivate windows to sign in. Learn more

Create account

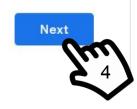

An avatar is a graphic representation.

The avatar icon will change to your first name initial or an avatar you have selected previously.

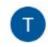

- 1. Click on the waffle icon.
- A drop down menu will then appear. From this menu, you can access any of the Google tools as part of G Suite of Applications for Education. Select Google Classroom.

Classroom

**Note:** Any classroom assignments and announcements that are added to your Google Classroom will also appear as a notification via your school Gmail account, unless you turn off notifications via your classroom settings.

Gmail

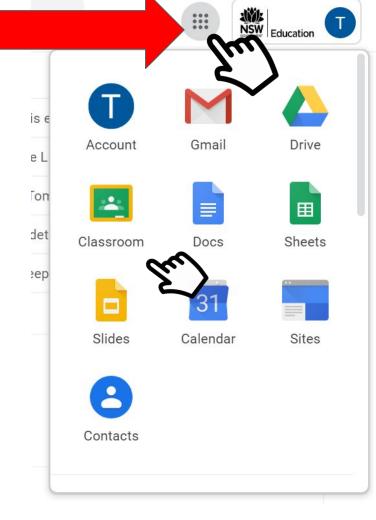